# How to use Moodle for MNSOM classes - Website

1. Log In at www.mnsommoodle.org/login/index.php

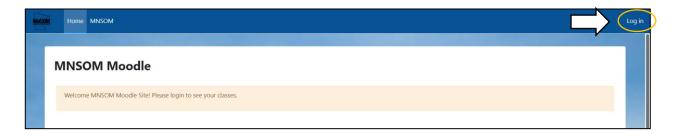

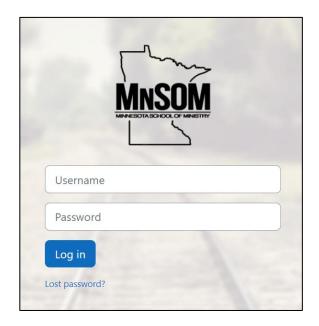

**Username:** your email **Password:** Jesus\$1234

(enter your new password if you've changed it)

## 2. View your classes

From the Welcome screen:

- Scroll down past the "Site Announcements" to the "My Courses" section
   or
- At the top of the page, select "My Courses"

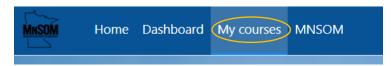

A list of classes you are enrolled in as well as those you have recently completed will be displayed.

### 3. Access your current class

Click on the course you wish to review. The Class Welcome screen will be displayed:

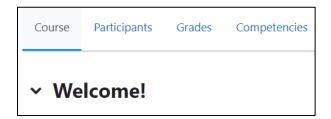

## 4. Prepare for class

From the welcome screen you will find all the information you need about your class, broken down in the following sections: *Text Overview, Required Reading, Location Information, and Meet Your Instructor.* 

#### Textbooks:

The *Required Reading section* will open an image of the book cover, will provide the ISBN number and offer a link to one place it can be purchased (usually Amazon or Christianbook.com). Feel free to buy it from where you wish. Amazon is usually faster. We recommend the most current version of the book for class use.

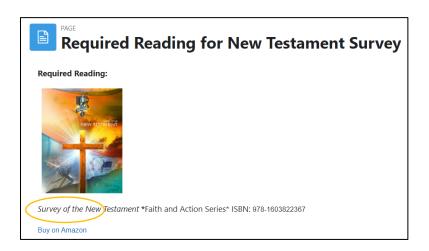

• Class Types: Half our classes use Faith and Action textbooks. We call these Moodle classes as the homework is turned in through "quizzes" on Moodle. The other half of the classes use AG pastor/leader-written books. We call these Bible Institute classes. The homework for these is a Microsoft Word document that you download.

#### **Moodle Classes**

O **Homework**: You will see "quizzes" in the bottom portion of the class. This is where you will submit your homework via Moodle, which is due by **noon** the day before class.

The *Text Overview* Section at the top of the Welcome page contains a *Text Overview PDF*. This is a printable version of the homework questions that you can fill out by hand as you go through the material and use to transfer your answers over to the individual chapter "quizzes.". The answers will be in your text. Do not guess on the "quizzes" but use the answers you have gathered. Remember, these are really homework questions and not true quizzes.

Your first submitted quiz attempt will be your recorded homework grade. Further attempts are optional for your own practice for the final exam.

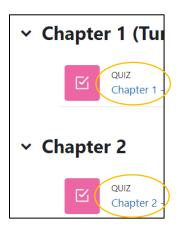

#### Note:

Some classes have had questions improved from those in the printed textbook version. Please use the Text Overview PDF in Moodle as the official version of the homework for MNSOM.

 Final Exam: The final exam on class day for these courses will normally be 50 questions based on the Text Overview. They will be in Multiple Choice, True/False, or Matching formats.

### **Bible Institute Classes**

Homework: In the *Text Overview* section you will see a Word document to download
for the course. Write down your answers, type them into the Word document, print,
and bring with you to class. This type of homework is NOT turned in before class day.

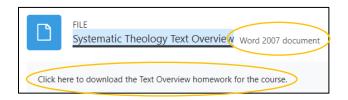

 Final exam: The final exam on class day for these courses will normally be 50 questions based on the Text Overview. They will be in Multiple Choice, True/False, or Matching formats.

## **How to Turn in Moodle Homework- Website**

1. Click on the chapter you have completed.

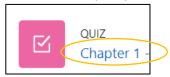

2. Click Attempt quiz

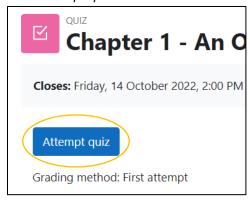

3. CAREFULLY and slowly click the correct answers, copying from your homework.

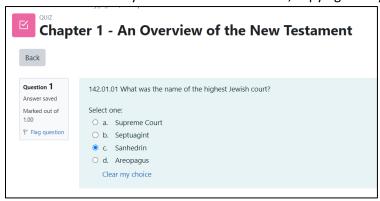

4. From the Quiz Navigation section at the top of the page, confirm all 10 questions have been answered. Any that are not half grey should be reviewed and responded to. When all are completed, click *Finish attempt* 

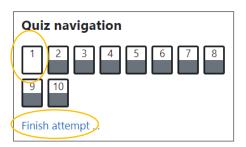

5. On the Summary of Attempt page, confirm that all questions are marked as "Answer Saved". At the bottom of the page Click Return to attempt if you need to edit any answers. Otherwise select Submit all and Finish

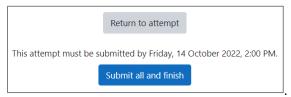

6. On the pop-up confirmation box, click Submit all and finish again.

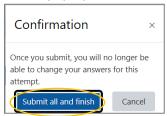

The correct answers will now show below each question. A summary of wrong (red) and right (green with checkmark) responses shows to the right. This will be your official score for your MNSOM grade and will be given to your instructor before class.

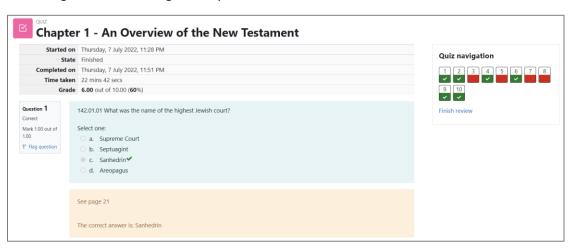

7. Use your quizzes as study practice. Although multiple attempts are allowed, only the first attempt will count towards your grade.

**NOTE:** The test on class day will be 50 questions selected from these quizzes.

8. Make sure you have submitted all the homework. To confirm, click *Grades* from the top menu of the Welcome page.

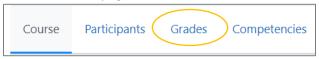

Blank scores on the Grade page indicate the homework was not fully submitted.

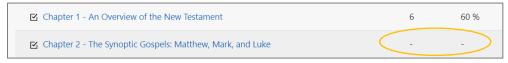

## How to use Moodle for MNSOM classes - Mobile App

1. Download the mobile app "Moodle" from your application store.

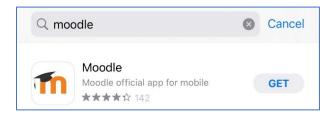

Under Your Site Enter <u>www.mnsommoodle.org</u>Click the arrow to connect to MNSOM Moodle

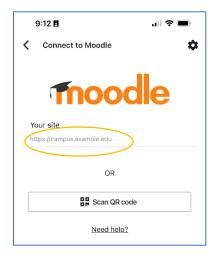

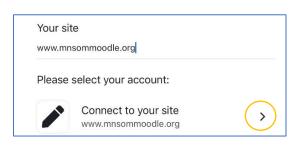

3. Log In

**Username:** your email address

**Password:** Jesus\$1234 (enter your new password if you've changed it)

4. Select **My courses** to access your classes.

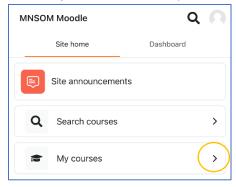

5. Follow instructions for the **website version** (previous pages) to find class information and enter homework (if applicable) and confirm homework submission.